# Data Conversion Instructions for ProWeb

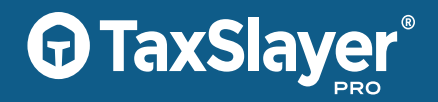

*For Desktop TaxSlayer Pro Product Conversions, see instructions in your software*

Please note, you do not need to use this utility to load returns from one year of TaxSlayer Pro cloud-based software into the current version of cloud-based software.

The ProWeb data conversion converts basic biographical information for the taxpayer, spouse and dependents and W-2 information.

The table below indicates what software packages can be converted. Please note, this utility can only convert data completed in the desktop version of a software package. It cannot convert returns completed in a cloud-based product.

**STEP 1:** Ensure that all returns needing to be converted have been consolidated into a version of your current software on the computer that will be used as the file server by TaxSlayer Pro.

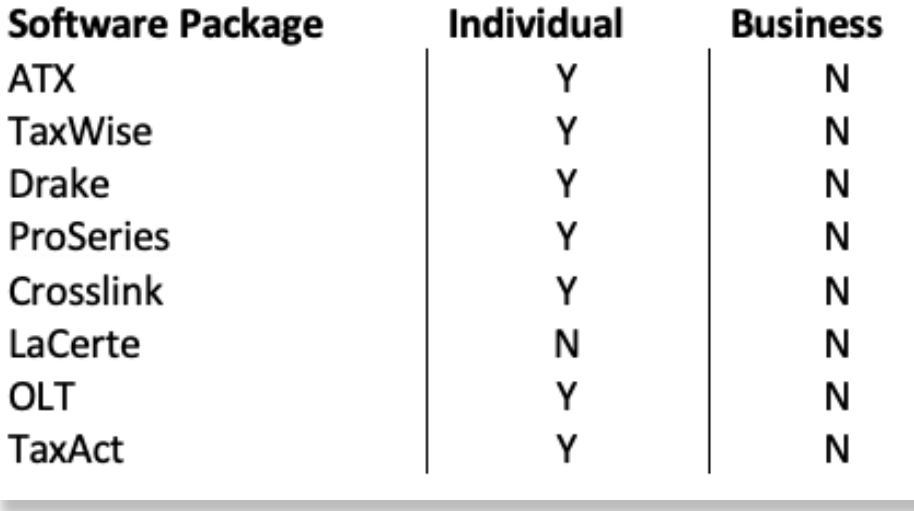

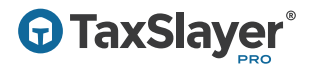

## **STEP 2:** Log in to Account Hub to download the conversion utility.

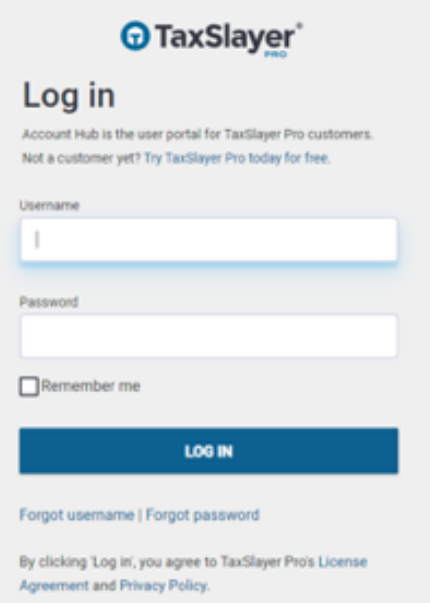

STEP 3: Once logged into Account Hub, choose Software Conversion on the left side of your Account Hub menu.

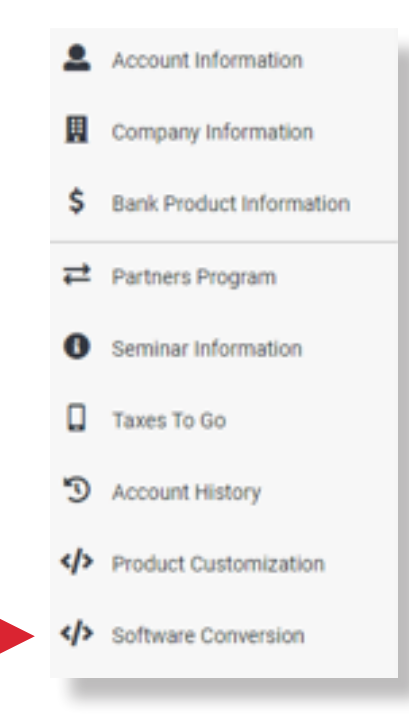

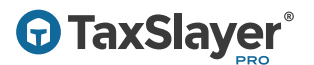

**STEP 4:** This set of documentation will be displayed. Scroll to the bottom and click on the word Conversion on the line that reads Click to Download the Conversion.

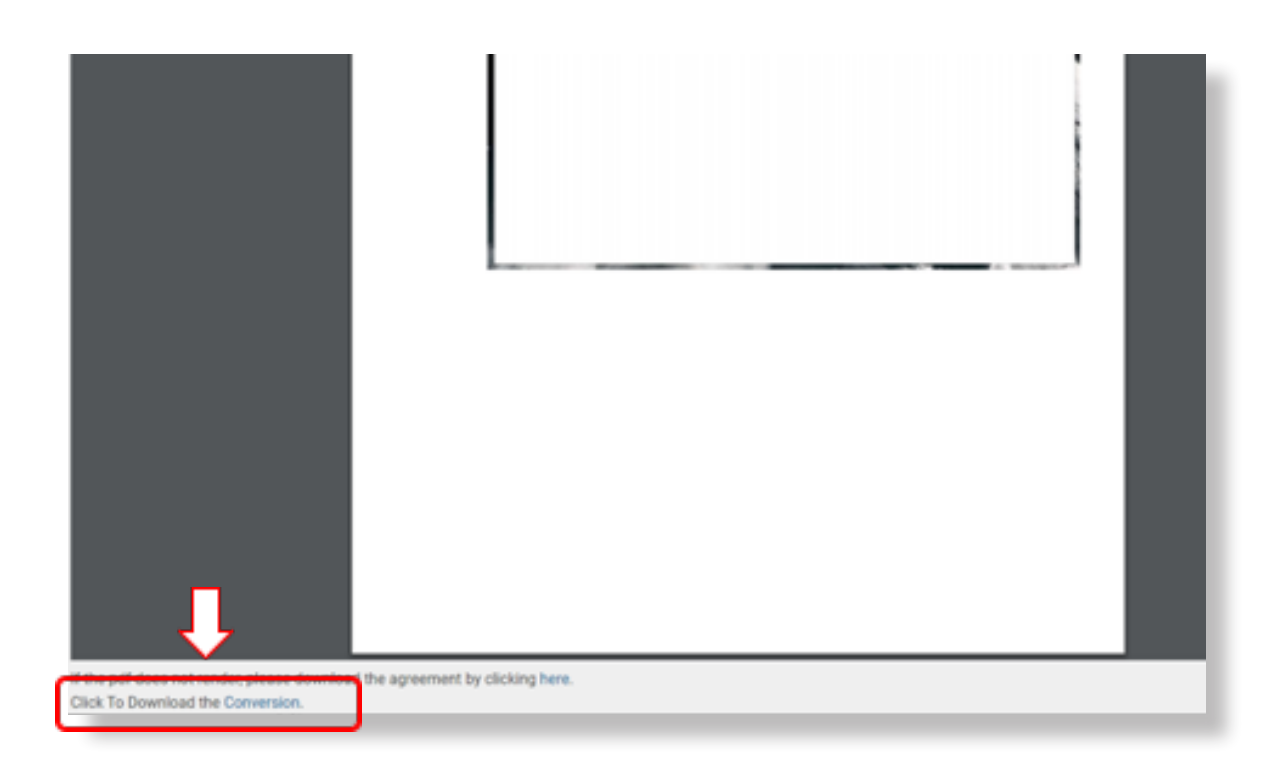

#### **STEP 5:** Download and install the conversion utility.

**STEP 6:** Click on the shortcut (pictured below) on the desktop to run the conversion utility.

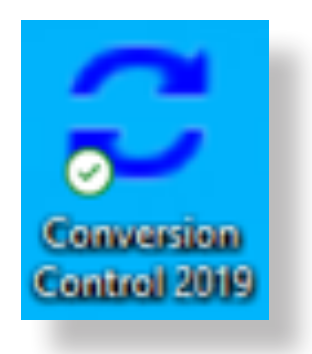

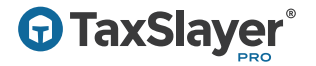

## STEP 7: Click New Conversion.

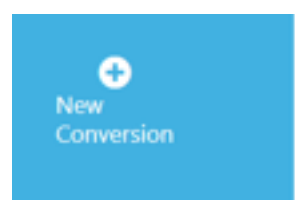

# **STEP 8: Choose ProWeb and click submit.**

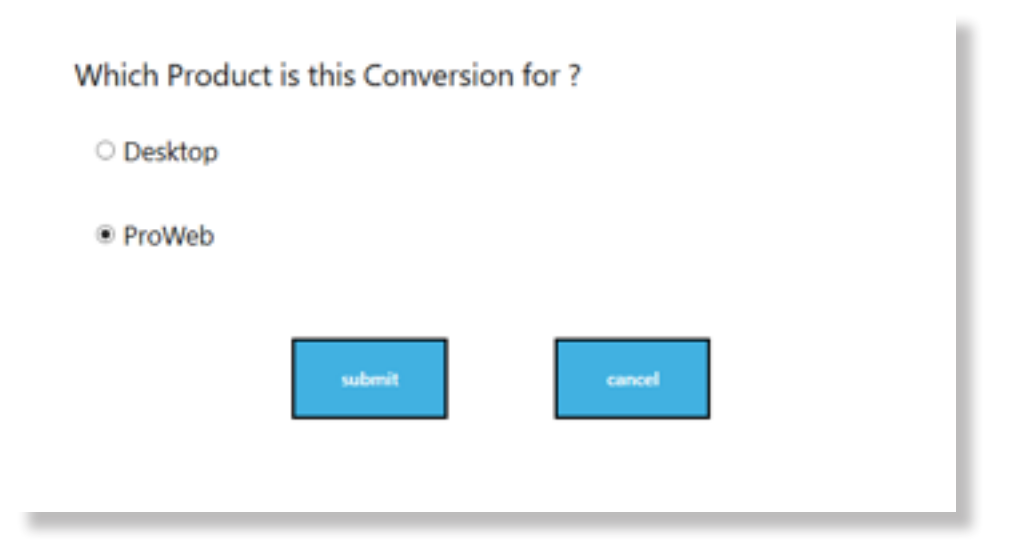

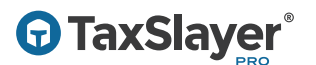

**STEP 9:** Enter the username and password of the ProWeb office that will be using the converted data. You will be required to use Multi-Factor Authentication (MFA) to complete the login.

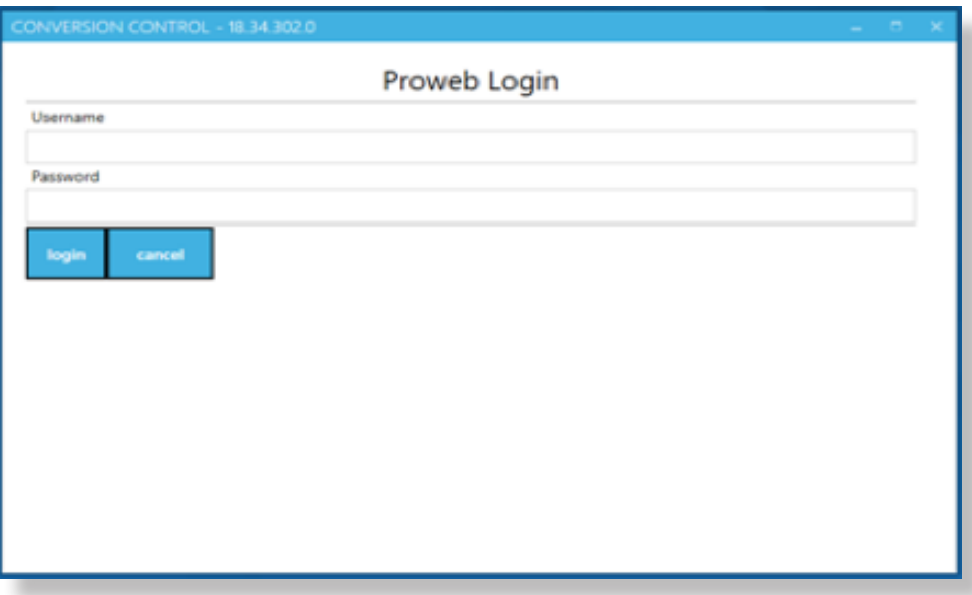

**STEP 10:** Choose the Program you would like to convert. Once the Program is selected, the standard data path for the program will appear next to Path to Program Data. You may select another data folder for this program if needed.

Click Start to begin the conversion.

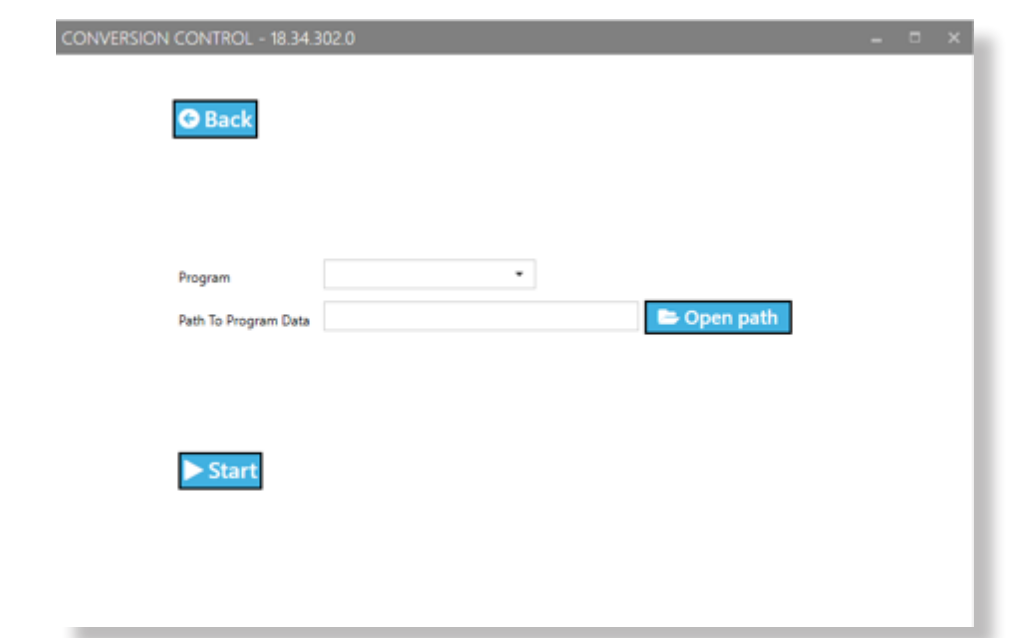

The conversion utility will begin processing returns.

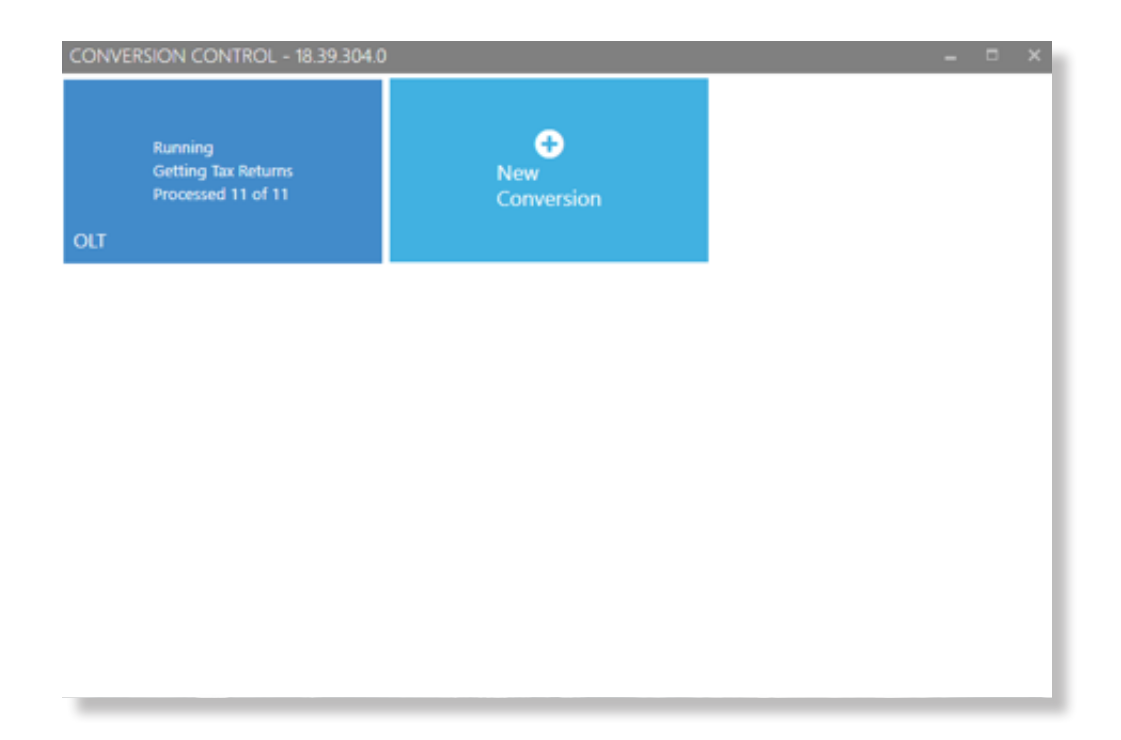

The green box shown below and **Done** indicate your conversion is complete and your data is ready to be pulled forward. When you enter an SSN or EIN to start a return that has already been converted, you will be asked if you would like to start the return using prior year data. Select Yes.

When the data conversion is complete, click on the  $X$  in the upper righthand corner of the utility to close the program.

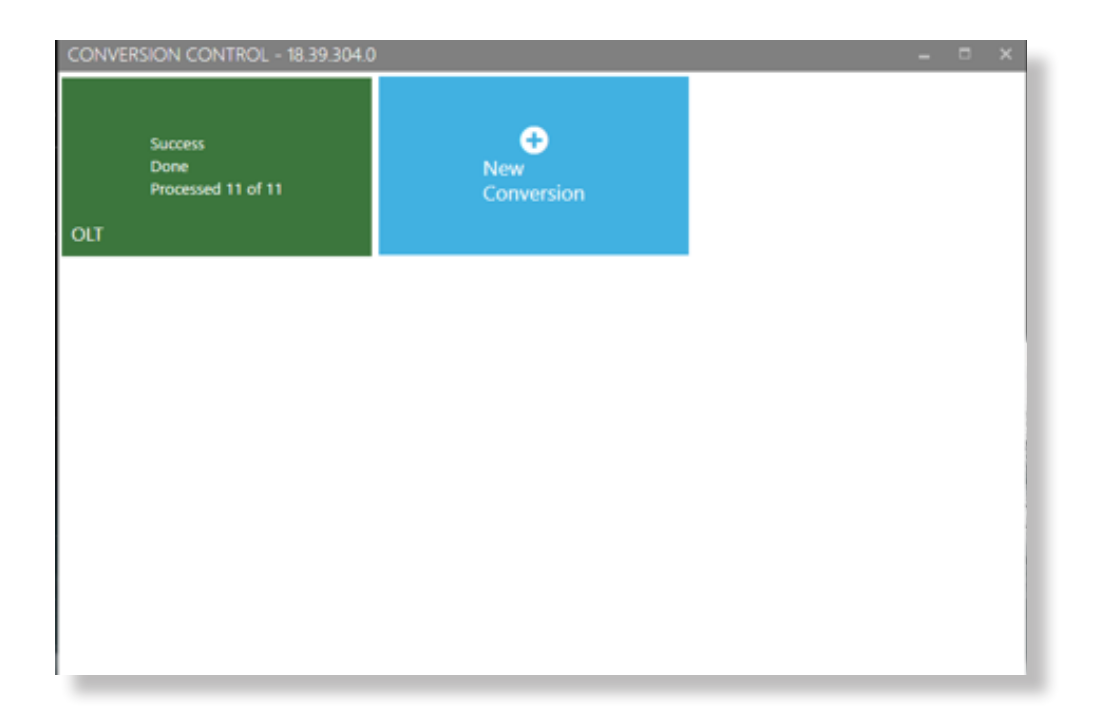

#### Please Note:

- Returns with passwords or other security restrictions cannot be read and will not be converted. All passwords and security restrictions should be removed prior to attempting to convert returns. Restore these security features in your current package after the conversion is complete.
- Some returns or portions of some returns may not be convertible. In those situations, you will need to manually reenter the data in the 2019 return within TaxSlayer Pro.

*Revised: 12/04/2019*